# Beginners guide to using the NGS On-line shop.

The NGS online shop is a combined portal for buying/renewing membership and for purchasing items from the NGS Shop.

For the newcomer, the online shop can be somewhat bewildering and so this guide will help members navigate through the online shop pages. Note that only paid up members of the NGS can purchase items from the NGS Shop.

This guide includes images taken from the NGS webpage and online shop web-pages taken in June 2017. These web pages may change in content and format over time, but the basic steps for using the online shop remain the same.

#### 1. Access the online shop

The online shop can be directly accessed from the web-site address of: <a href="http://www.ngsjoin.com/">http://www.ngsjoin.com/</a>

Alternatively, there is a link to the shop from the main NGS web site by clicking the "SHOP" tab on the menu bar thus:

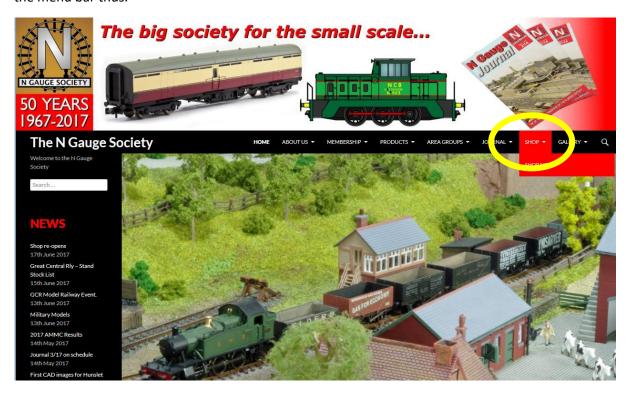

Click where indicated by the yellow oval above will to take you to the online shop's front page.

# 2. The online shop front page

Will look something like this;

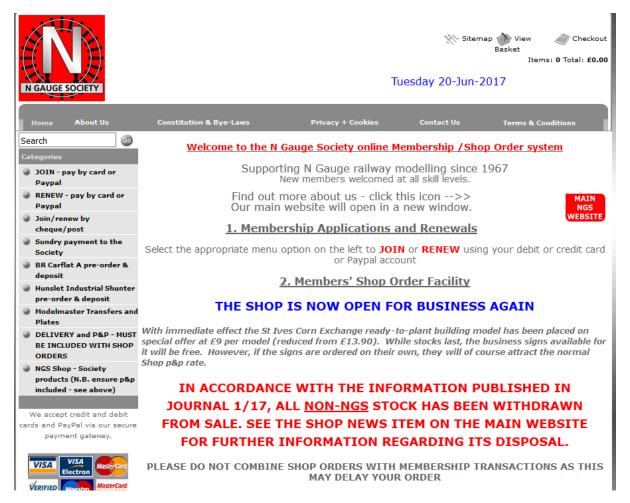

The main part of the page has information on the two uses of the online shop (membership and NGS Shop) and any news or announcements that have been made.

To access any of these services you select from the options provided in the list on the left-hand side under the heading "Categories".

## 3. To begin shopping with the NGS Shop

Click on the option "NGS Shop – Society Products at the bottom of the list on the left as indicated below:

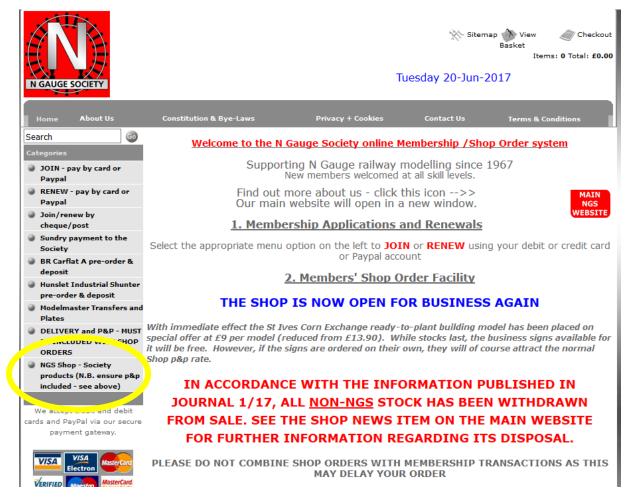

This will take you to the page where the main types of NGS Hop Society products are listed, as follows.

## 4. The NGS Shop Society Products Page

The products page will be similar to this:

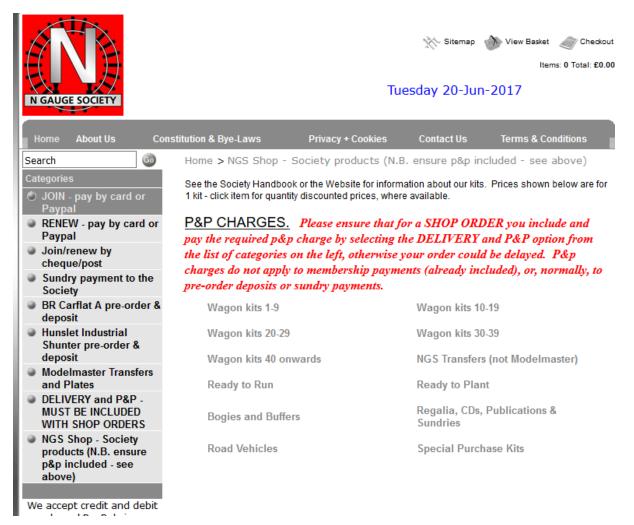

The main product categories are displayed in grey text in the centre of the page. These are clickable links that take you to the detail pages for each category. Note that society kits are broken down into several categories depending on the original kit number.

If you don't know the kit number for the kit you require, this can be found in the NGS Membership Handbook, or on the NGS website from the "Products" tab on the menu bar and then click "Kits".

The category labelled "Special Purchase Kits" currently refers to the ex-Parkwood wagon kits that NGS has purchased. Over time these will be transformed into standard NGS products with new Kit numbers and NGSK product codes.

The following demonstrates shopping for ready-to-run models.

## 5. Purchasing a ready-to-run model

Ont the NGS Society Products Page shown above, click on the grey text that says, "Ready to Run". The following page appears.

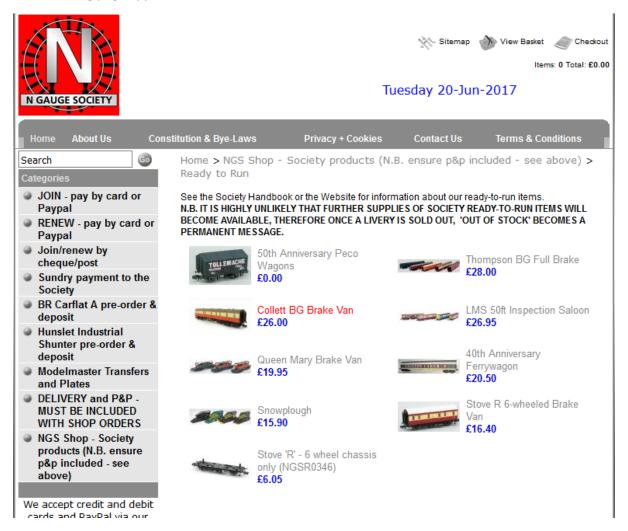

Note that most Society ready-to-run models are produced in a number of varieties – predominantly different liveries of the same model. Where all the varieties are the same price, this price is displayed here, e.g. all Colletts are £26.00 in the above. However, where the varieties have differing prices, then the price shown at this page may appear as £0.00, as above for the 50<sup>th</sup> Anniversary Peco Wagons (which are differentially priced according to whether they are an open wagon or more expensive tank wagon).

The following gives an example of selecting and buying a Collett Brake Van.

#### 6: Example: Purchasing a Collett BG Van

From the Ready to Run page shown above, click on the text "Collett BG Brake Van", or on the image next to it. This will take you to:

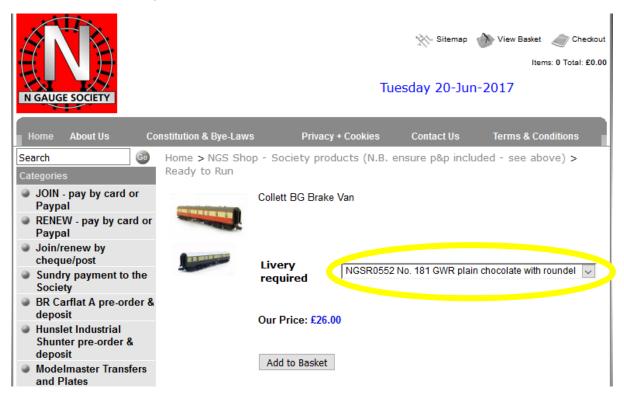

To the right of the words "Livery required" is a 'drop-down box' for you to select which livery variety you want. To do this click on the box or the little down-pointing arrow next to it to see the selection of available models:

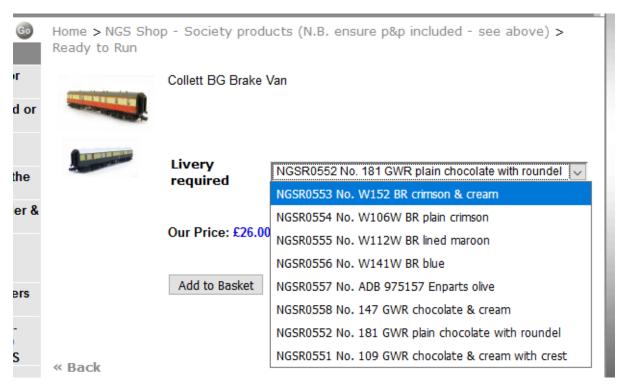

Click on the version you want, in this example BR Crimson and Cream, and then click the "Add to Basket" button.

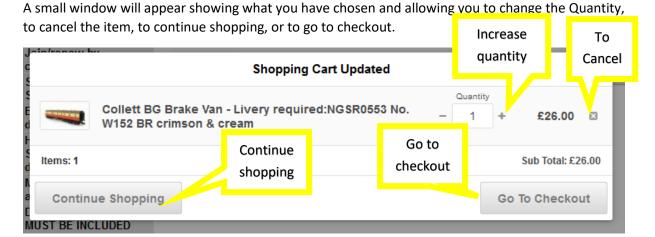

For the purposes of this guide, we will continue shopping and select a Peco Wagon as a further example:

From the Collet page, click the 'back' button, or click the word "Back" towards the bottom left.

This will take you back to the "Ready to run" page as shown in section 5 above.

# 6. Example: Purchasing a 50<sup>th</sup> Anniversary Peco Wagon

On the "Ready to Run" page shown in section 5 above, click on the text "50<sup>th</sup> Anniversary Peco Wagons" or on the image next to it, this will take you to:

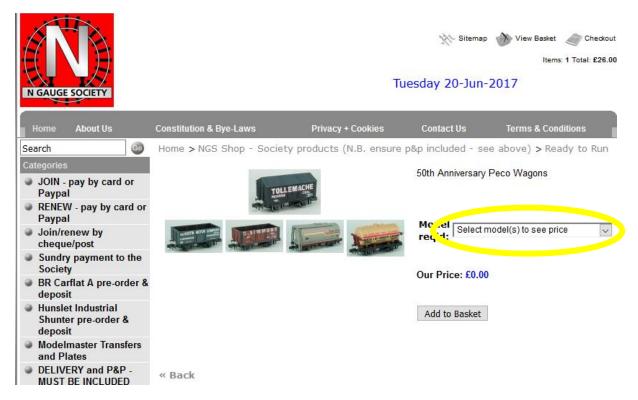

Note that "Our Price" still shows as £0.00.

As before, click on the box that states "Select model(s) to see price", this will show the range available, as follows:

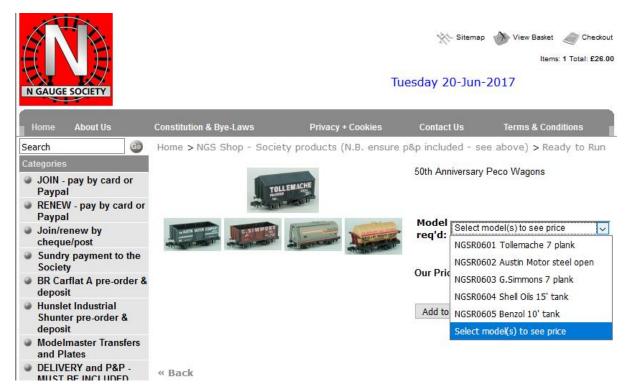

When you click on a model, the price appears, e.g. £10 for a Shall tank:

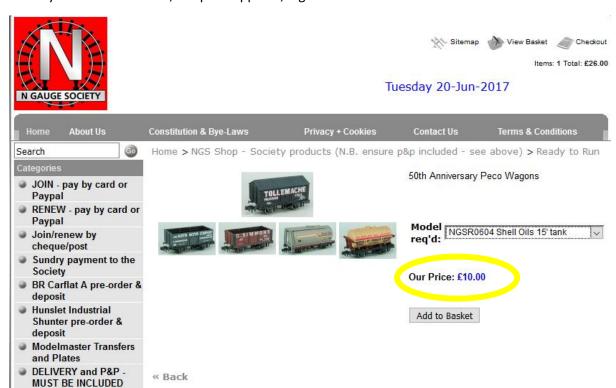

Click the "Add to Basket" button to purchase the item.

Again the "Shopping Cart updated window will appear. Click on "Continue Shopping" button, as we now have to add postage.

# 7. Adding post and packaging costs

When your selected items are in your shopping cart, add in the P&P cost.

The best way to do this is to click on the "Delivery and P&P" option in the left hand-side list:

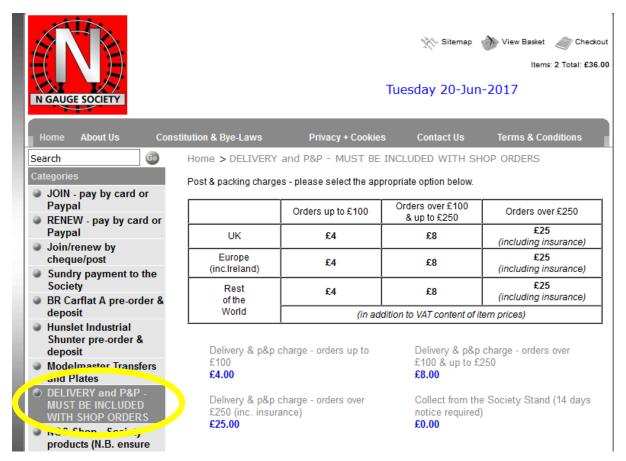

This brings up the postage rate options as above. Click on the one applicable to you order, and then click "Add to Basket":

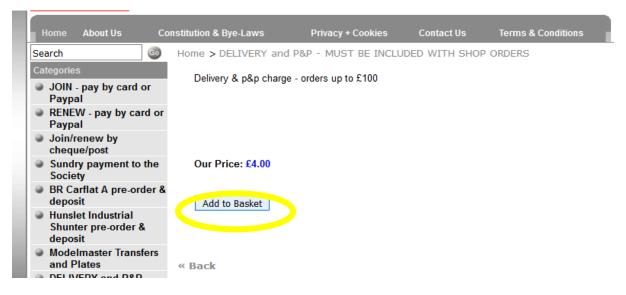

The P&P will now show as an item in your shopping basket along with your selected items:

| IOIN bid                                                                       |              |      |                |      |
|--------------------------------------------------------------------------------|--------------|------|----------------|------|
| Shopping Cart Updated  Quantity                                                |              |      |                | ×    |
| Collett BG Brake Van - Livery required:NGSR0553 No.<br>W152 BR crimson & cream | Quantity – 1 | +    | £26.00         | ×    |
| 50th Anniversary Peco Wagons - Model req'd::NGSR060<br>Shell Oils 15' tank     | 4 - Quantity | +    | £10.00         | ×    |
| Delivery & p&p charge - orders up to £100                                      | Quantity - 1 | +    | £4.00          | ×    |
| Items: 3                                                                       |              |      | Sub Total: £40 | 0.00 |
| Continue Shopping                                                              |              | Go ' | To Checkou     | it   |
| D&p included - see                                                             |              |      |                |      |

If you are done, click on "Go To Checkout".

# 8. Checking out

The "Your Shopping Cart" page appears, where you can change quantities, continue shopping or click "Checkout Securely" to provide delivery information and make payment.

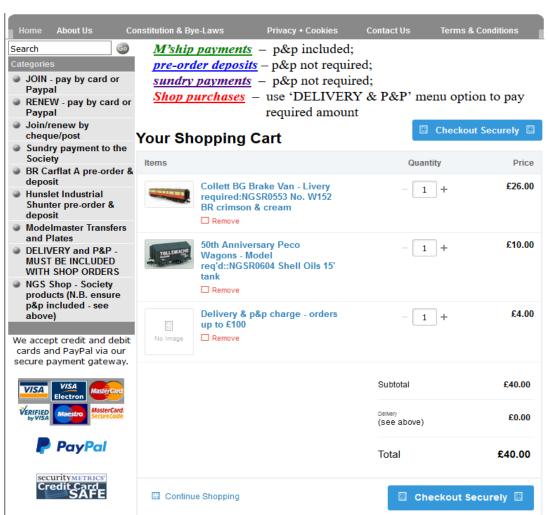

#### 9. Secure Payments

The subsequent pages are all externally hosted on a secure payments server. They collect the delivery information from you (name, address, member number etc), as well as optional survey information about your modelling preferences and then they take the transaction details for your payment. Your payment details are therefore not collected by the NGS, but are processed by the external secure payments provider, and it is they who provide authorisation for the transaction to proceed. Simply complete the forms presented to you and make your payment in the usual way.

#### 10. What happens next

If you are paid up member of the society and your order has been successful you will receive a confirmation email.

After a few days, you will receive an automated email from the NGS Shop with your invoice attached. You should keep this as proof of purchase.

If your order involves a physical delivery, this will follow by Royal Mail hopefully within a week of the invoice.

Please note that the shop is run by volunteers in spare time, who may be away from time to time, and so you are asked to allow 21days for delivery before chasing up an outstanding order.

Queries should be directed to:

NGS Shop Manager,

5 Sarazen Green

Livingston

**EH54 8SZ** 

(Note this is a new address from June 2017).

Or emailed to shop@ngaugesociety.com,

Or by phone to 07796 580047 (not constantly monitored).

Orders on paper NGS order forms can also be posted to the above address.

This document created by Adrian Cotterill, 20 June 2017.